*Dispense di Informatica Libera*

# **Videoscrittura con OpenOffice Writer III**

- **1. Il menu Visualizza: Barre dei simboli Zoom...**
- **2. Il menu Inserisci: Interruzione di pagina e di colonna Numeri di pagina Immagini**
- **3. Il menu Modifica: Copia, Taglia, Incolla Annulla, Ripristina Cerca e sostituisci...**
- **4. Ancora sul menu Visualizza: Normale Layout di stampa Layout Web**
- **5. Impostazione della pagina**
- **6. Ulteriori funzionalità**
- **1. Il menu Visualizza: Barre dei simboli Zoom...**

Normalmente all'avvio di OpenOffice Writer sono disponibili le barre degli strumenti **Standard** e **Formattazione**. Sono solo due delle barre disponibili: per poter visualizzare o nascondere queste e altre barre degli strumenti si deve selezionare dal menu **Visualizza** la voce **Barre degli strumenti**. Le barre attualmente visualizzate sono evidenziate con un segno di spunta: per visualizzare quelle non attive si deve cliccare sulla voce corrispondente. Per nascondere la visualizzazione si deve tornare a visualizzare l'elenco e poi cliccare sulla barra corrispondente.

Sempre dal men **Visualizza** è possibile selezionare la voce **Zoom...** per aumentare o diminuire le dimensioni del documento (e quindi dei caratteri) rispetto allo schermo. Le modifiche delle dimensioni non andranno a influire sulle dimensioni dei caratteri nella stampa del documento. In alternativa è possibile agire sul pulsante Zoom presente nella barra **Standard**.

#### **2. Il menu Inserisci: Interruzione di pagina – Numeri di pagina Immagini**

Se vogliamo interrompere il testo su una pagina e saltare alla pagina successiva, è conveniente selezionare dal menu **Inserisci --> Interruzione manuale...** e quindi selezionare **Interruzione pagina** e cliccare su **OK**.

Se vogliamo inserire la numerazione automatica delle pagine dobbiamo selezionare dal menu **Inserisci** la voce **Comando di Campo** e quindi **Numero di pagina**. Sarebbe bene inserire i numeri di pagina in apposite posizioni (intestazione e piè di pagina), per attivare le quali si deve selezionare dal menu **Inserisci** la voce **Riga d'intestazione** (e quindi **Predefinito**) oppure **Piè di pagina** (e quindi **Predefinito**). Intestazione e piè di pagina corrispondono ad aree del documento al di sopra e al di sotto dell'area del documento, per cui non andranno a interferire col nostro testo.

Per inserire nel documento delle immagini dobbiamo selezionare dal menu **Inserisci** la voce **Immagine** e quindi scegliere nell'elenco sulla destra se vogliamo inserire un'immagine presente nel computer (**Da file...**) oppure effettuare una scansione dallo scanner (**Scanner**).

**Copyleft (c) 2010 Maurizio Grillini** - http://www.grillini.com – Questo documento si riferisce a OpenOffice.org 3.2. Rilasciato nei termini della licenza Creative Commons Attribuzione-Condividi allo stesso modo 3.0 Unported (CC-BY-SA) (http://creativecommons.org/licenses/bysa/3.0/deed.it)

Nella finestra **Inserisci immagine** è possibile visualizzare l'anteprima dell'immagine spuntando la casella **Anteprima** in basso sulla sinistra. Utilizzando Linux, si ricorda che una macchina digitale o una penna USB viene montata come se fosse una cartella, si potrà quindi inserire un'immagine selezionando l'opzione **Da file**. Per poter modificare le dimensioni dell'immagine, o per cancellarla, la si deve selezionare con un clic del mouse. Una volta selezionata, l'immagine può essere cancellata nelle stesse modalità con cui si cancella un qualsiasi carattere (il tasto **Canc**, per esempio), oppure ridimensionata utilizzando le maniglie di *Illustrazione 1: Inserimento immagine da file*

ridimensionamento che appaiono come

| <b>Inserisci immagine</b>                                             |                                                     |                               |                          |                                                                        |
|-----------------------------------------------------------------------|-----------------------------------------------------|-------------------------------|--------------------------|------------------------------------------------------------------------|
| maurizio<br><b>Documenti</b><br>materiale<br><b>DIL</b>               |                                                     |                               |                          |                                                                        |
| Posizione:<br>clic-destro.png                                         |                                                     |                               |                          |                                                                        |
| Risorse<br>Q Ricerca                                                  | Nome<br>$\overline{\mathbf{v}}$<br>··· annulla-ripr | <b>Dimensione</b><br>$1,8$ kB | Data di modifica         | clic-destro.png                                                        |
| @ Usati di recente                                                    | anteprima-                                          | $1,5$ kB                      | 28/04/2010<br>28/04/2010 |                                                                        |
| maurizio<br>Scrivania                                                 | Applicazion<br>carattere.png 2,4 kB                 | 500.9 kB                      | 26/04/2010<br>28/04/2010 |                                                                        |
| File system<br>File system da                                         | 1 caratterino<br><b>En clic-destro</b> 389,3 kB     | 423 byte                      | 28/04/2010<br>27/04/2010 | <b>NO 6 9 0</b><br>œ                                                   |
| File system da                                                        | Le colore-cara<br>- dimensione 1,3 kB               | $1,8$ kB                      | 28/04/2010<br>28/04/2010 |                                                                        |
| <b>Documenti</b><br><b>A</b> Musica<br>in Immagini<br><b>El</b> Video | Documenti 93,2 kB                                   |                               | 26/04/2010               | T                                                                      |
|                                                                       | ··· effetti-cara<br><b>Elenchi.png</b>              | $2,9$ kB<br>$1.6$ kB          | 28/04/2010<br>lunedì     |                                                                        |
| Scaricati                                                             | OpenOffice<br>EE rientri.png                        | 58,4 kB<br>$1.2$ kB           | 28/04/2010<br>lunedì     |                                                                        |
|                                                                       | Risorse.png                                         | 500,9 kB                      | 26/04/2010               |                                                                        |
| Rimuovi<br>Aggiungi                                                   |                                                     |                               |                          | <tutti formati="" i=""><br/><math>\overline{\mathbf{v}}</math></tutti> |
| + Tipo di file                                                        |                                                     |                               |                          | Stile: Immagir v                                                       |
| $\sqrt{\phantom{a}}$ Anteprima<br>Collega                             |                                                     |                               |                          |                                                                        |
|                                                                       |                                                     |                               |                          | Annulla<br>Apri                                                        |

piccoli rettangoli ai quattro spigoli e al centro dei lati. Se si vogliono mantenere le proporzioni dell'immagine si deve premere il tasto Maiusc (o Shift, a volte rappresentato con una freccia rivolta verso l'alto , alla sinistra della tastiera sopra il tasto Ctrl), altrimenti saranno modificate la sola altezza o larghezza.

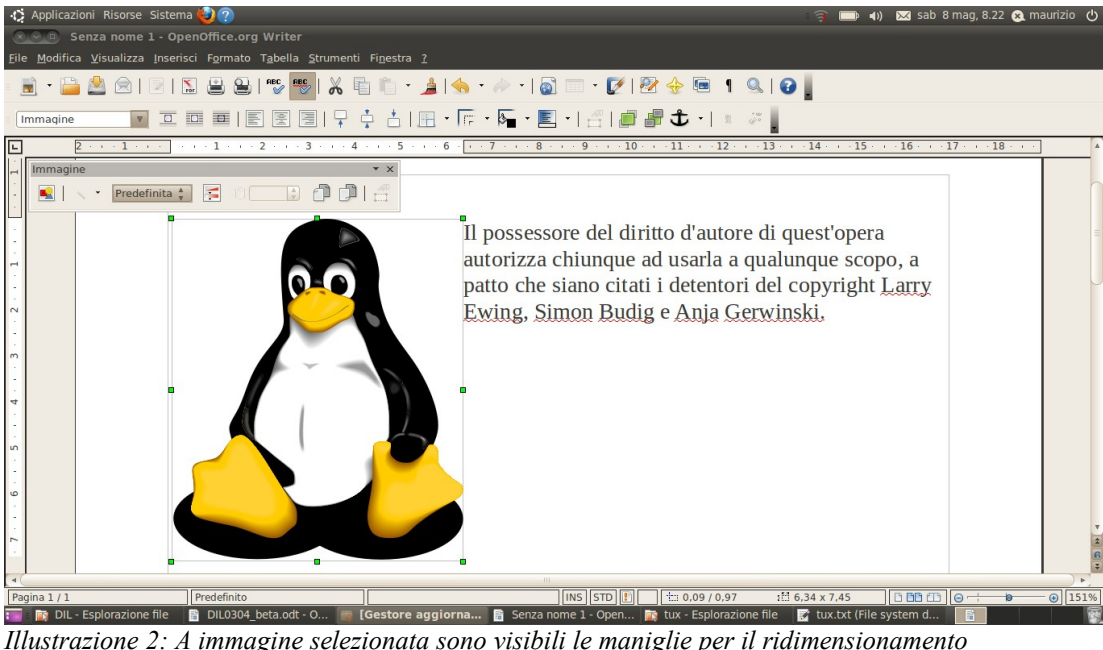

Aumentando le dimensioni di una fotografia, si otterrà un effetto "grana" che ne diminuirà la nitidezza. Al contrario, si possono ridurre le dimensioni senza produrre effetti indesiderati. Attivando dal menu **Strumenti** la voce Gallery **En** avremo a disposizione una galleria di clip art, disegni che sono generalmente realizzati con programmi di grafica vettoriale (es: Inkscape) dove i disegni sono costruiti su una serie di equazioni matematiche; questo permette la rigenerazione degli elementi mancanti quando si aumentano le dimensioni delle

**Copyleft (c) 2010 Maurizio Grillini** - http://www.grillini.com – Questo documento si riferisce a OpenOffice.org 3.2. Rilasciato nei termini della licenza Creative Commons Attribuzione-Condividi allo stesso modo 3.0 Unported (CC-BY-SA) (http://creativecommons.org/licenses/bysa/3.0/deed.it)

immagini, con l'eliminazione dell'effetto di sgranamento. Oltre a quelle fornite in OpenOffice, è possibile scaricare gratuitamente da Internet ulteriori clip art grazie al progetto **OpenClipArt** [\(www.openclipart.org\)](http://www.openclipart.org/). Ulteriori clip art e fotografie in licenza Creative Commons sono disponibili sull'archivio Wikimedia Commons ([commons.wikimedia.org\)](http://commons.wikimedia.org/); è possibile aggiungere in OpenOffice un modulo ("estensione") per integrare il programma con l'archivio.

Attivando dal menu **Visualizza**, dalla voce **Barre degli strumenti** la funzione **Fontwork** avremo a disposizione uno strumento simile a **WordArt** di Microsoft Word, che permette di inserire un testo e visualizzarlo come immagine.

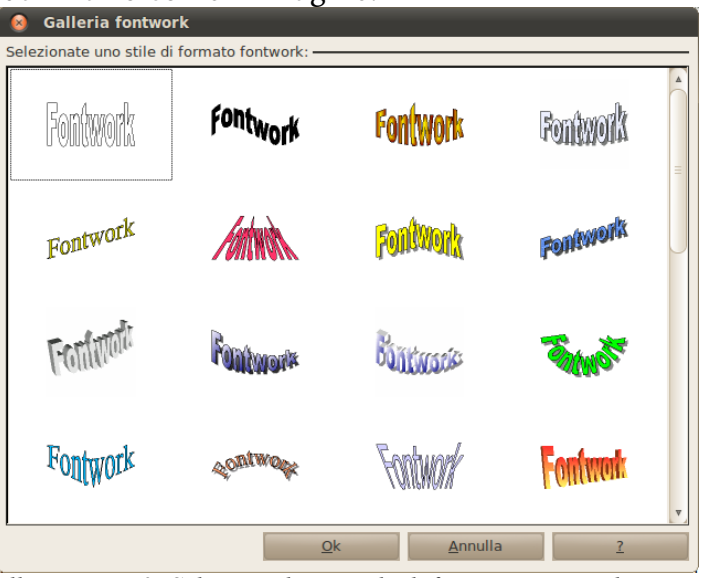

*Illustrazione 3: Selezione di uno stile di formato Fontwork*

Per poter modificare le dimensioni dell'immagine, o per cancellarla, la si deve selezionare con un clic del mouse. Una volta selezionata, l'immagine può essere cancellata nelle stesse modalità con cui si cancella un qualsiasi carattere, oppure ridimensionata utilizzando le maniglie di ridimensionamento che appaiono come piccoli rettangoli ai quattro spigoli e al centro dei lati. Per ridimensionare l'immagine mantenendone le proporzioni si deve premere l tasto Maiusc (Shift) posto tra il tasto Ctrl e il tasto Fissamaiuscole (Caps Lock), e tenendolo premuto si trascina la maniglia col mouse fino alla dimensione desiderata.

#### **3. Il menu Modifica: Copia, Taglia, Incolla – Annulla, Ripristina – Cerca e sostituisci...**

Si può copiare o tagliare un testo o parte di esso dalla posizione in cui si trova per poi incollarlo in una posizione differente. Con l'operazione di **Copia** si effettua quindi una copia del steso, con l'operazione di **Taglia** si effettua uno spostamento: le operazioni sono confermate dall'operazione di **Incolla**.

Per prima cosa si deve selezionare il testo da copiare o tagliare, poi si deve selezionare dal menu **Modifica** la voce **Copia** oppure **Taglia**. Quindi si va nel punto in cui si vuole incollare il testo e si seleziona dal menu Modifica la voce **Incolla**. In alternativa si possono utilizzare le icone presenti sulla barra degli strumenti **Standard: X** Taglia, **E** Copia,  **Incolla**.

I comandi Copia e Taglia sono selezionabili anche dal menu che appare col clic destro del mouse, dopo aver selezionato il testo. Dopo aver copiato o tagliato il testo, posizionandosi sul

**Copyleft (c) 2010 Maurizio Grillini** - http://www.grillini.com – Questo documento si riferisce a OpenOffice.org 3.2. Rilasciato nei termini della licenza Creative Commons Attribuzione-Condividi allo stesso modo 3.0 Unported (CC-BY-SA) (http://creativecommons.org/licenses/bysa/3.0/deed.it)

punto dove lo si vuole incollare è possibile aprire il menu contestuale con un clic destro del mouse e selezionare la voce **Incolla**.

È anche possibile copiare e incollare da un documento a un altro, così come da una applicazione a un'altra: per esempio si può avviare il programma Calcolatrice e quindi dal menu **Modifica** selezionare la voce **Copia** per copiare il risultato di un calcolo, quindi tornare a OpenOffice Writer e incollare il risultato.

I tasti **Annulla** e **Ripristina** presenti sulla barra degli strumenti Standard

permettono di annullare le ultime operazioni effettuate o di ripristinarle, seguendo la storia delle modifiche effettuate fino all'ultimo salvataggio.

Il comando **Cerca e sostituisci...**, accessibile dal menu **Modifica**, permette di cercare una parola all'interno del testo, o di sostituire una parola con un'altra. Utili soprattutto in testi di considerevole lunghezza.

### **4. Ancora sul menu Visualizza: Layout di stampa – Layout Web**

Dal menu **Visualizza** è possibile anche scegliere tra due tipi di visualizzazione del documento: **Normale** o **Web**. Normalmente si utilizza il primo. Il secondo si riferisce alla funzionalità di OOo Writer di generare pagine per la pubblicazione sul sito Internet (poco raccomandabile).

### **5. Impostazione della pagina**

Dal menu **Formato** è possibile selezionare la voce **Pagina...** per impostare il formato della pagina, l'orientamento verticale/orizzontale, i margini e molte altre caratteristiche della pagina.

## **6. Ulteriori funzionalità**

OpenOffice può importare documenti realizzati con altri programmi di videoscrittura: una volta aperti i documenti, al momento del salvataggio OpenOffice suggerisce di utilizzare il proprio formato. Dal menu File è disponibile una procedura automatica per trasferire (**File** --> **Procedure guidate** > **Convertitore di documenti...**).

I documenti possono essere salvati in formato Acrobat Reader (PDF) selezionando dal menu **File** la voce **Esporta nel formato PDF...**.

Si può inviare un documento per posta elettronica in differenti modalità: dal menu **File**, selezionando la voce **Invia** si potrà scegliere:

- Documento come e-mail...
- **Via email come PDF...**

Modelli di documento sono disponibili sul sito [www.openoffice.org](http://www.openoffice.org/)

**Copyleft (c) 2010 Maurizio Grillini** - http://www.grillini.com – Questo documento si riferisce a OpenOffice.org 3.2. Rilasciato nei termini della licenza Creative Commons Attribuzione-Condividi allo stesso modo 3.0 Unported (CC-BY-SA) (http://creativecommons.org/licenses/bysa/3.0/deed.it)